## **Adgang til PENSIONSINFO via NetBank!**

## **Man SKAL være logget på via NetBank, hvis man vil sende rapport til sin rådgiver!**

- Sønderhå-Hørsted **SPAREKASSE** 同 Konti og kort Kol Lønk Betal og overfør  $\curvearrowright$ 9124 Aftaler C. eDar 9124  $\sim$ Investering Tran 9124 <sup>C</sup>O Kommunikation Gara 9124 ද**ි** Indstillinger  $Links$ **Kony** 8 9124
- Når du er logget på NetBank vælger du "Links"

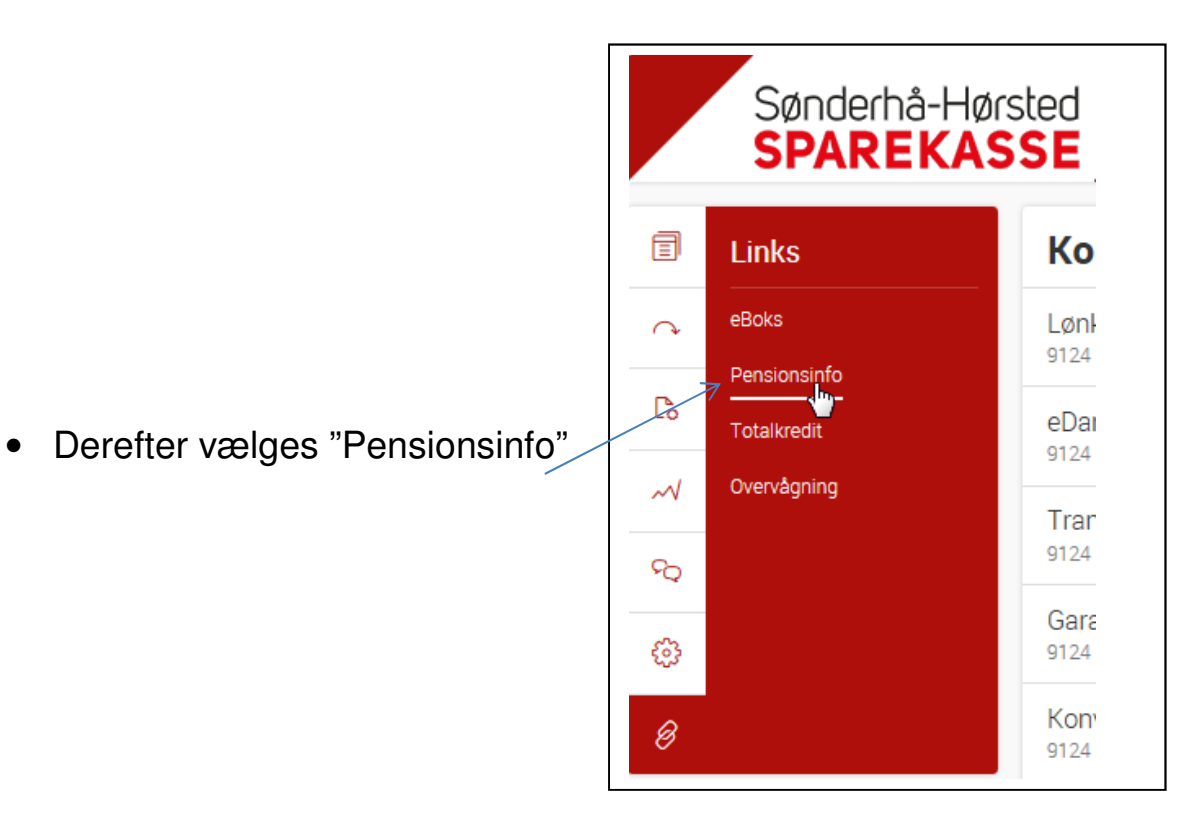

• Log på med din NemID

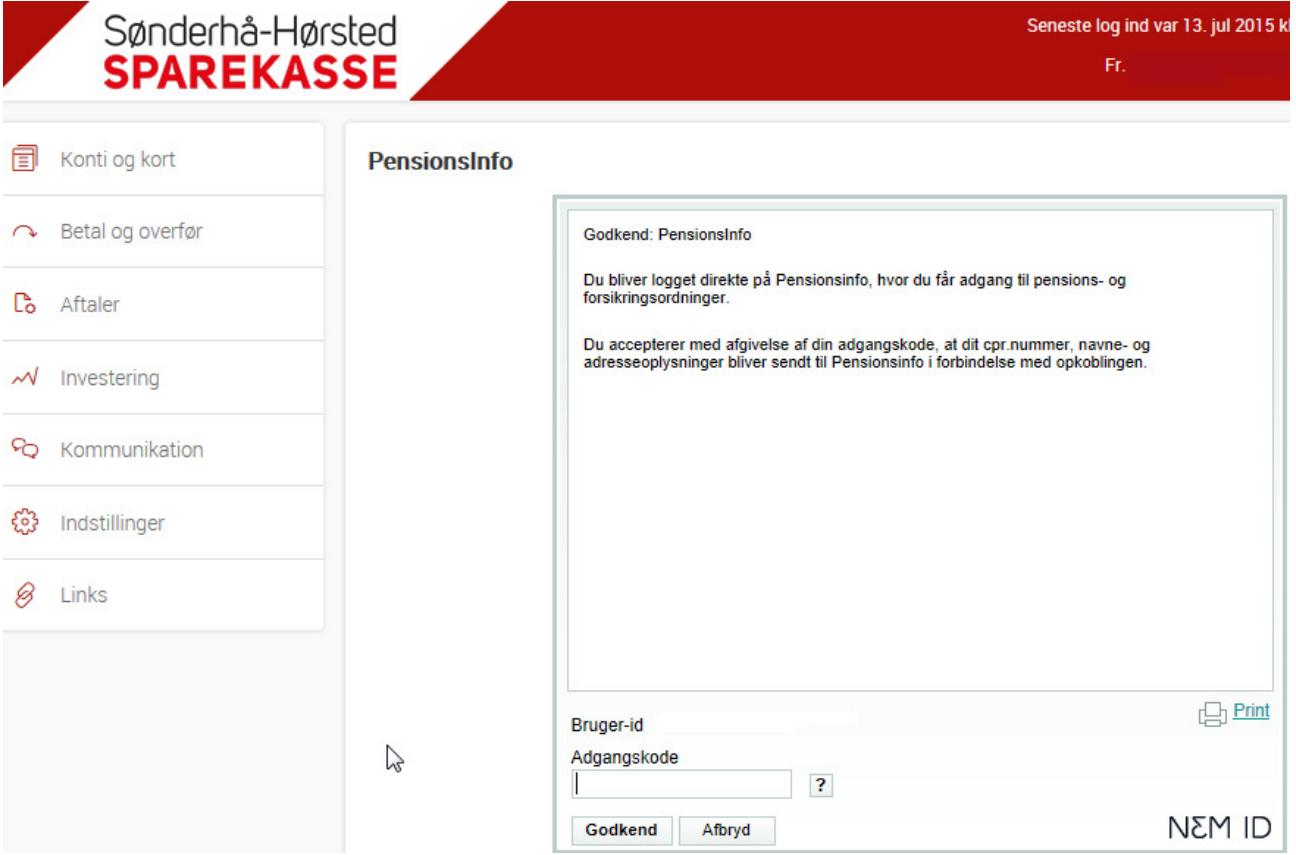

• Vær tålmodig - mens du viderestilles ser du måske dette skærmbillede…

崇

Vent mens du viderestilles

- Så er du logget ind på din "PensionsInfo"
	- o Når indsamling af data er færdig, skal du vælge "ÅBN PENSIONSINFO"

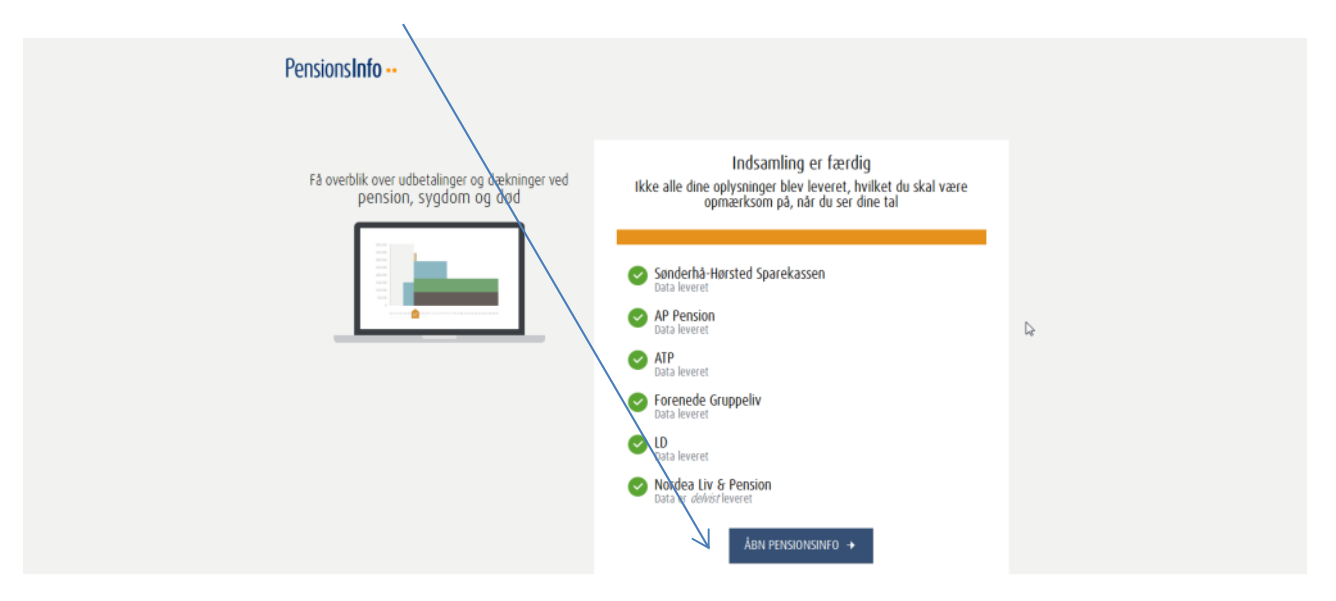

• Så får du oversigt over dine pensioner

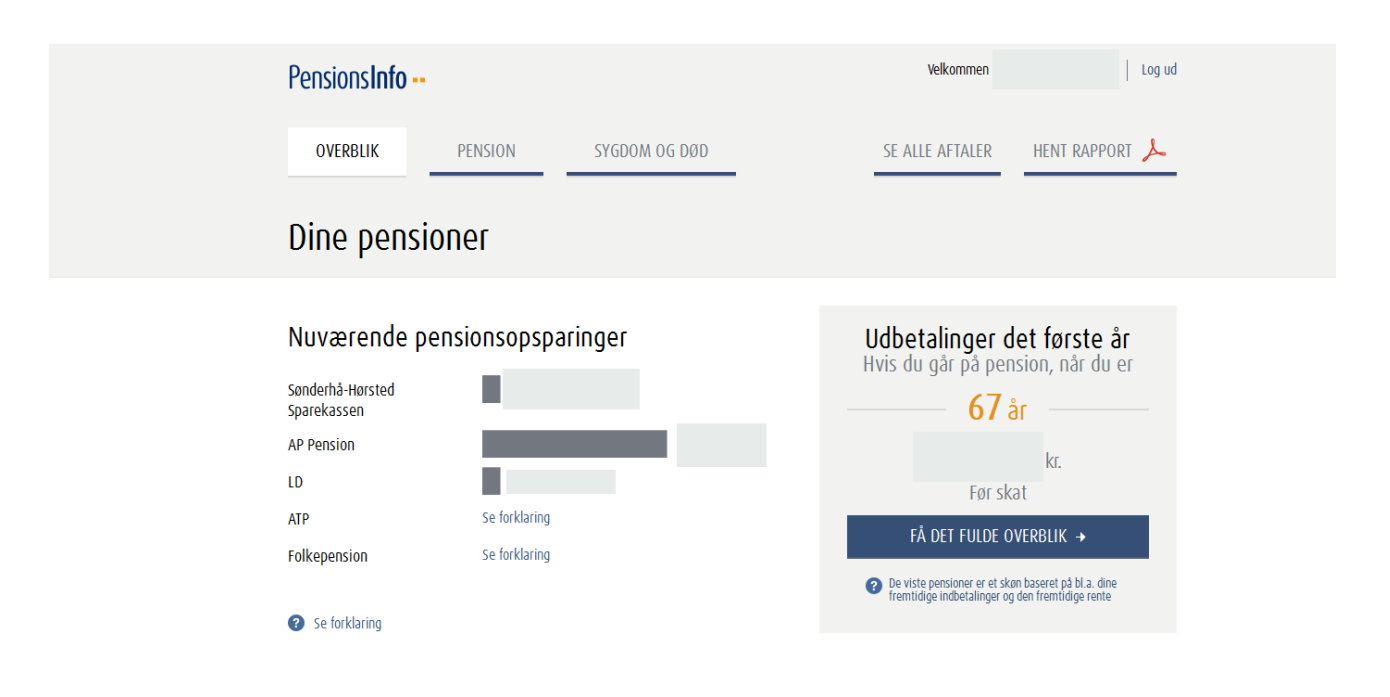

• Øverst i billedet kan du finde forskellige oplysninger velkommen  $\vert$  Log ud Pensionslato ..  $\overline{\nu}$ OVERBLIK PENSION SYGDOM OG DØD SE ALLE AFTALER HENT RAPPORT Dine pensioner Nuværende pensionsopsparinger Udbetalinger det første år<br>Hvis du går på pension, når du er Sønderhå-Hørsted П  $67$  år Sparekassen **AP Pension**  $k<sub>L</sub>$  $\overline{10}$ Før skat **ATP** Se forklaring FÅ DET FULDE OVERBLIK → Folkepension Se forklaring De viste pensioner er et skøn baseret på bl.a. dine<br>fremtidige indbetalinger og den fremtidige rente Se forklaring • Nederst i billedet kan du vælge: o Hent rapport - eller  $\circ$  Send rapport til rådgiver. Tabt arbejdsevne Ved sygdom kr. over en årrække Se udbetalinger Se de forsikringer du har, som relaterer til dit helbred Visse kritiske sygdomme kr. ÷ Se udbetalinger på én gang Øvrige Andre forsikringer kr. Se udbetalinger pa en gang Se de andre forsikringer du har. **SEND TIL** Download alle dine Send dine pensionsinfo til Sønderhå-HENT RAPPORT &  $\boxtimes$ pensionsinfo som en PDF RÅDGIVNING Hørsted Sparekassen

- Hvis du vælger "Send til rådgiver", får du følgende skærmbillede (nederst i skærmbilledet)
- Der står, at hvis du ikke har en aftale om personlig rådgivning, skal du udfylde felterne.
- Du skal dog **ALTID** udfylde felterne, når du vil sende rapport til din rådgiver.

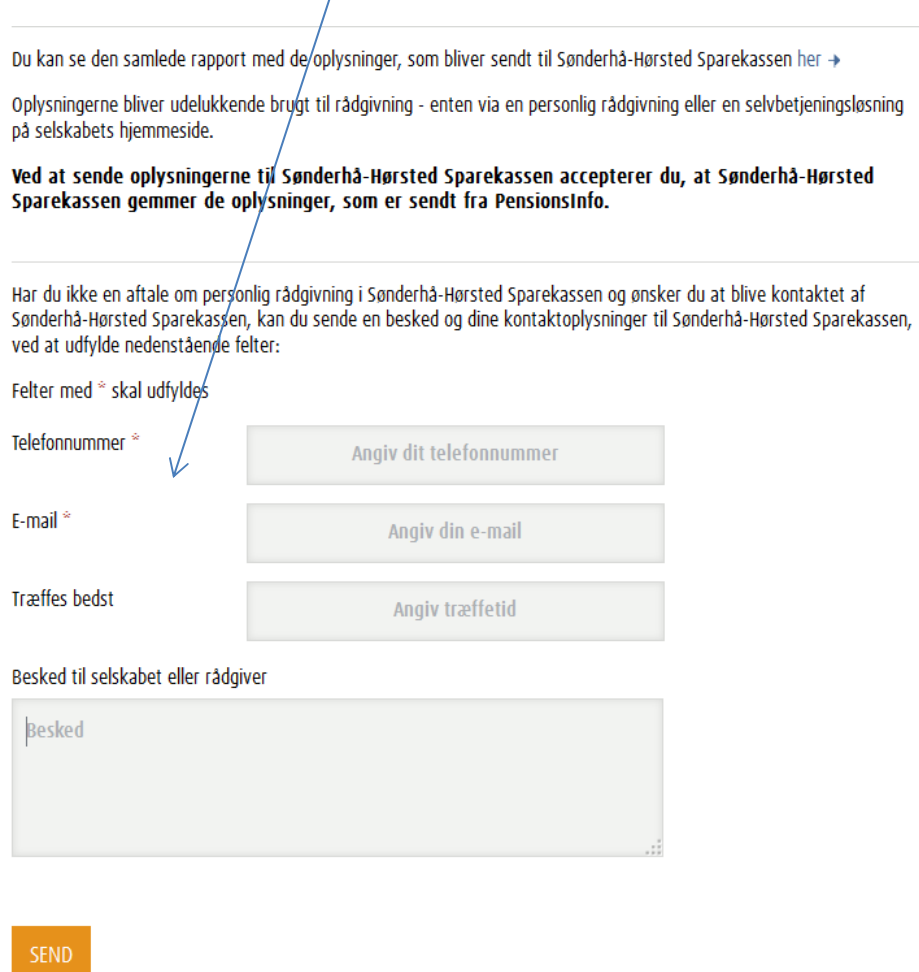

• Tryk "SEND"

• Du får herefter kvittering på at rapporten er ved at blive sendt

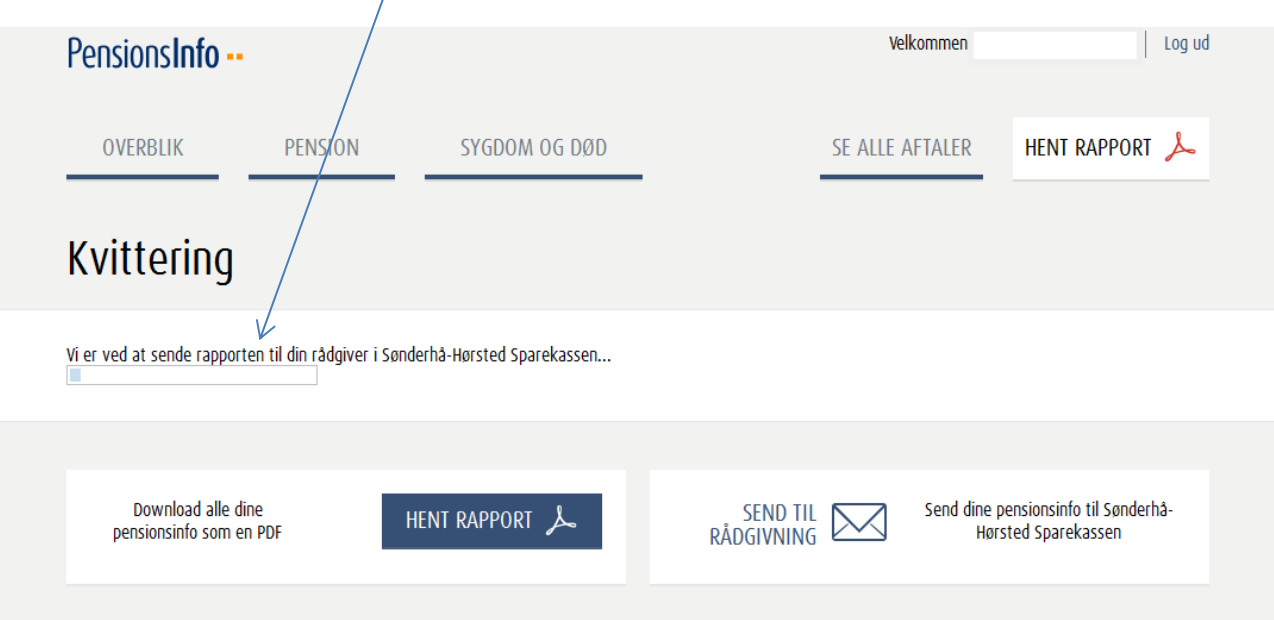

• Til sidst får du kvittering på at rapporten **er AFLEVERET** – o Du kan nu logge af PensionsInfo  $\mathcal{L}^{\text{max}}$ 

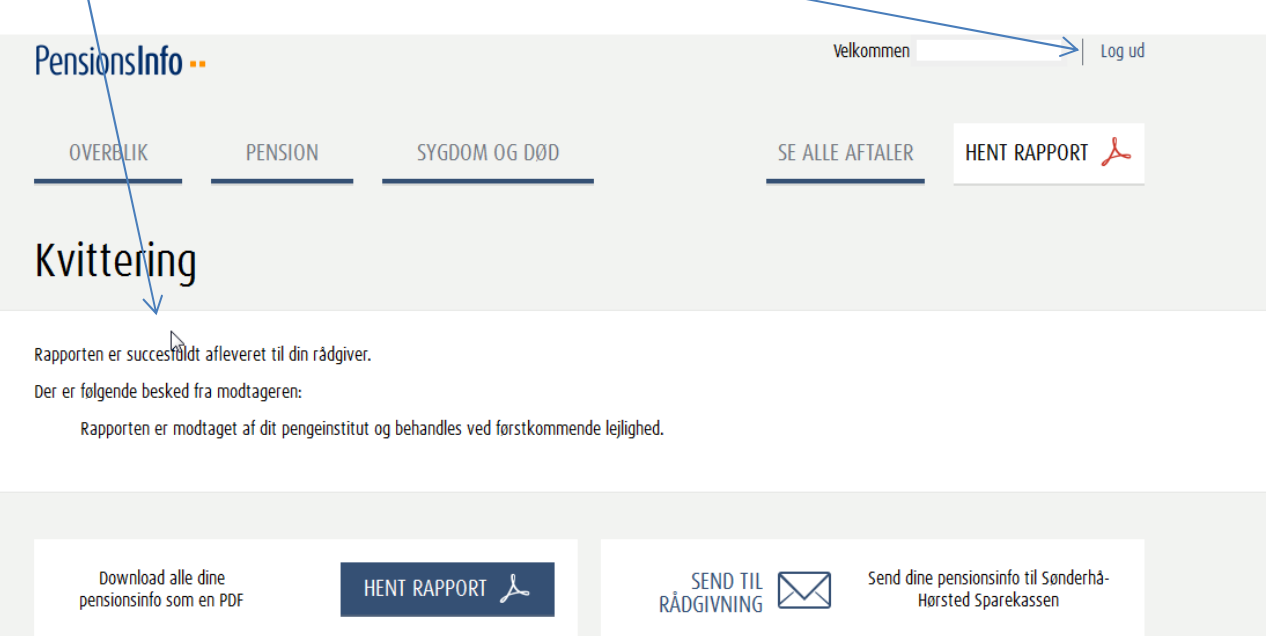